# eFundi Tutorial: Test & Quizzes How do I create a file upload question

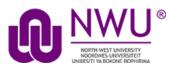

This allows for a file upload question to be added to a new or existing assessment. This question type presents a question or assignment that requires the user to upload a file.

#### Step 1: Go to Tests & Quizzes

Select the Tests & Quizzes tool from the Tool Menu in your site.

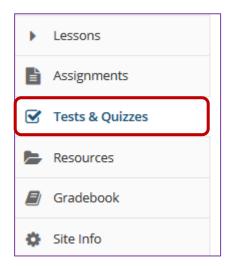

If this tool is not visible on the left, is still needs to be added by the site Instructor.

For steps in adding a tool to your eFundi site access the tutorial on *How to add/remove tools on a site* from the <u>Support tutorial site</u>

## Step 2: Select an assessment

Questions may be added to any assessment. Select an existing assessment or create a new one.

#### Create a New Assessment

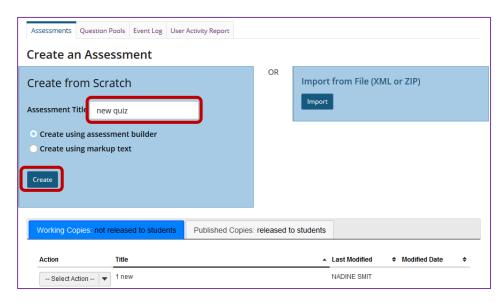

For more information on creating new assessments, see <u>How do I create an assessment?</u>

## Or edit an existing assessment

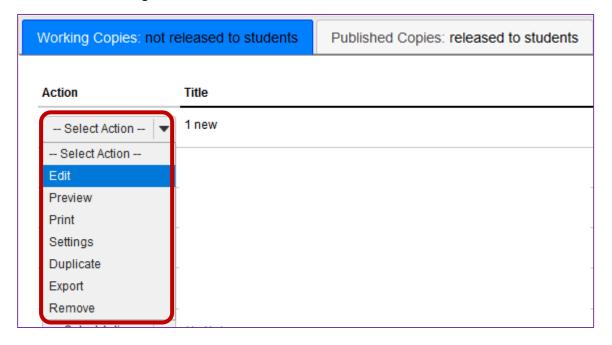

Step 3: Select File Upload from the drop-down menu

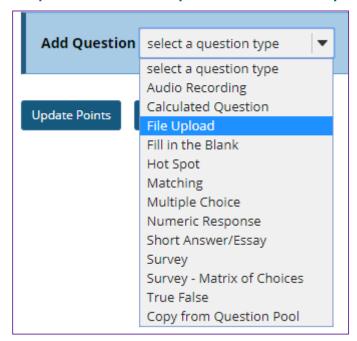

After selecting **File Upload** from the drop-down menu, the program will open additional options for the question.

Step 4: Set the point value for the question

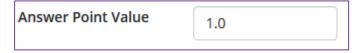

Enter the point value for this question. Questions may be worth any point value you choose.

**Tip:** Keep in mind that the point value of all the questions in the assessment will equal the point value of the assessment in the Gradebook. So, if you want your assessment to be worth a total of 100 points, you should assign point values to your questions accordingly.

## Step 5: Display points?

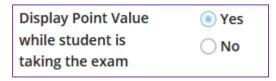

Do you want students to see the point value as they are taking the test?

If so, leave the default setting of Yes. If you prefer that students do not see the point value for the question, select No.

#### Step 6: Add Question Text

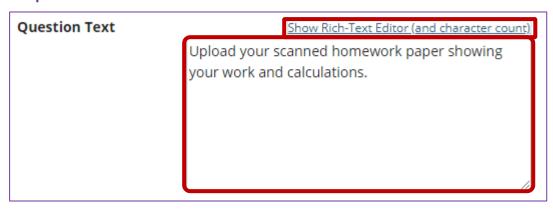

Type the **Question Text** into the text box provided.

Note: To edit with Rich-Text Editor, click the hyperlink to open the full menu.

For training in the use of the <u>Rich Text Editor</u> click on this link, or go to the eFundi Staff Training site on eFundi to access it there.

### Step 7: Add attachment. (Optional)

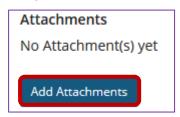

Click Add Attachments to browse for and select a file attachment if desired.

## Step 8: Assign to part. (Optional)

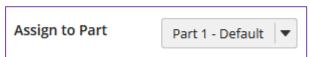

If you have multiple parts in your assessment, you may assign the question to a different part.

## Step 9: Assign to pool. (Optional)

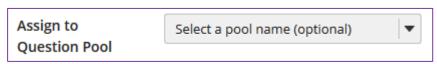

If you have an existing question pool and would like to copy this question to the pool, select the pool name here.

Note: You may also add a question directly to a question pool.

Step 10: Provide Feedback. (Optional)

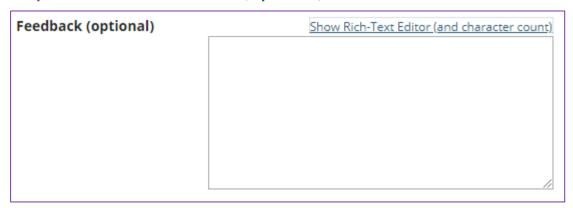

**Feedback** is optional text available for students to view.

Note: To edit with Rich-Text Editor, click the hyperlink to open the full menu.

## Step 11: Click Save

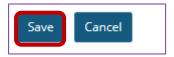

Click **Save** to save the question (or **Cancel** to exit).